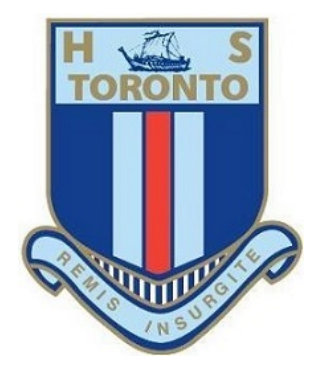

# Student Online Learning Handbook

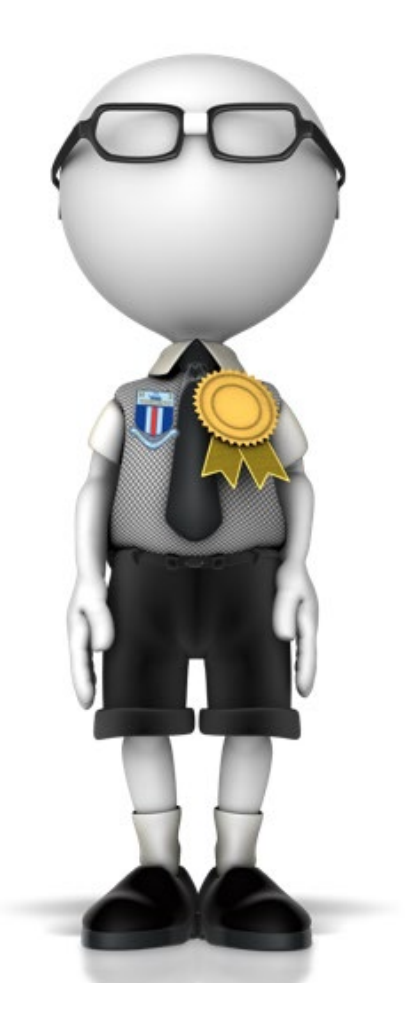

# **Contents**

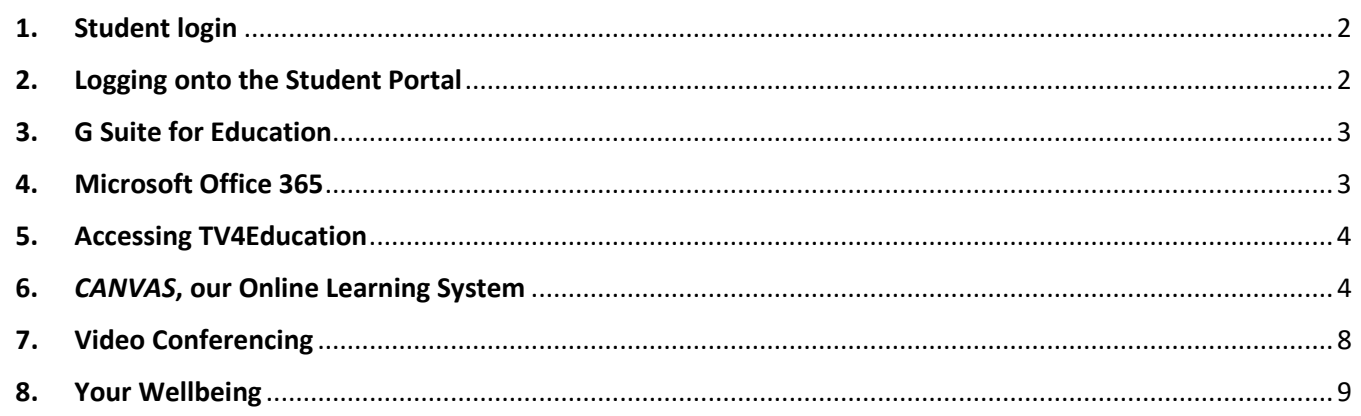

*A Canvas learning task submission is required from students at least once a week. This weekly submission is due by Monday 9am for all year groups (this provides students with the weekend to complete learning tasks and submit).*

# <span id="page-1-0"></span>**1.** Student login

- 1.1 Student login When accessing any of the websites listed in this guide, students should always use their school email address.
- 1.2 Your school email is: *user.name @education.nsw.gov.au* Example[: jessica.munro5@education.nsw.gov.au](mailto:jessica.munro5@education.nsw.gov.au)

# <span id="page-1-1"></span>**2.** Logging onto the Student Portal

- 2.1 Access the Student Portal by clicking [here](https://sso.det.nsw.edu.au/sso/XUI/?goto=https://portal.det.nsw.edu.au#login/)
- 2.2 Enter your **User ID** and **password** in the fields provided
- 2.3 The portal page looks like the image below:
	- Access or send an email (1)
	- Expand the **Learning** component (2) by 'Show more' (3)
	- Access both *Microsoft Office 365* and *G Suite* (Google Apps for Education)

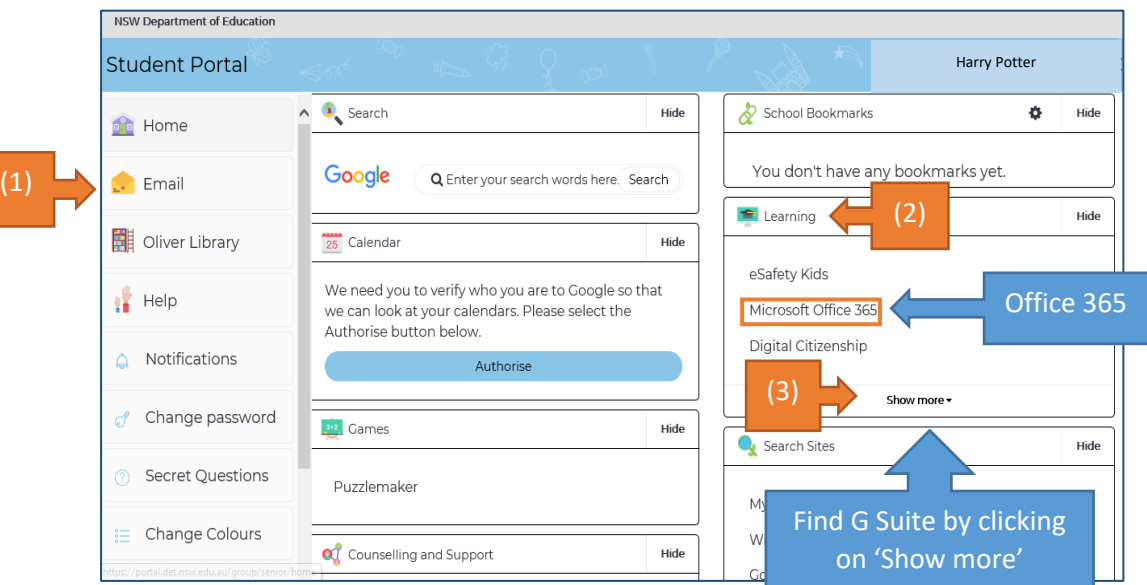

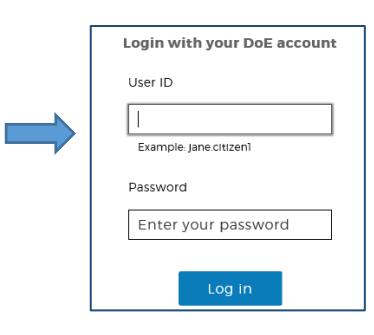

### <span id="page-2-0"></span>**3.** G Suite for Education

- 3.1 Access *G Suite* (See point 2.3 above).
- 3.2 Students have access to *Docs*, *Sheets*, *Slides* etc. and are able to store their work in Google *Drive*.
- 3.3 Students can easily collaborate and share G Suite items.
- 3.4 G Suite apps can be put on a mobile device.
- **3.5 G Suite works really well with** *Canvas***, our Online Learning System!**

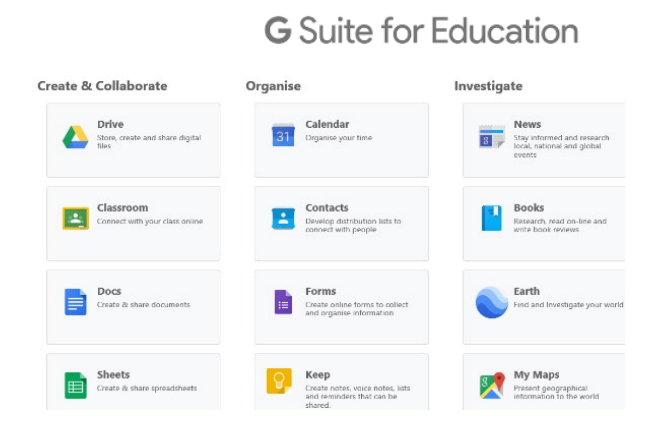

### <span id="page-2-1"></span>**4.** Microsoft Office 365

4.1 Once *Microsoft Office 365* has been selected, the student will see:

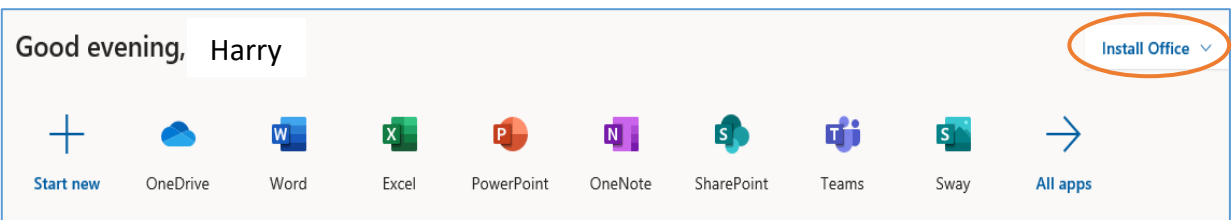

4.2 Students **can use any of these applications and access their work by returning to Office through the student portal**. All work created will be saved in the student's *OneDrive* account (online). Therefore, work is not saved on your device, it is saved 'in the cloud' and accessible from any device with an internet connection.

4.3 Tip! Did you know DoE users can install Microsoft *Office* from two different sources?

#### [Source 1: On the Hub](https://nsw-students.onthehub.com/WebStore/OfferingsOfMajorVersionList.aspx?pmv=48741fab-cba7-e811-8109-000d3af41938&cmi_mnuMain=8fb89d35-b838-dd11-abb7-0030485a6b08)

The *[On the Hub](https://nsw-students.onthehub.com/WebStore/OfferingsOfMajorVersionList.aspx?pmv=48741fab-cba7-e811-8109-000d3af41938&cmi_mnuMain=8fb89d35-b838-dd11-abb7-0030485a6b08)* version of Office is free for students. Students receive an activation code which does not expire – however under the licence terms you

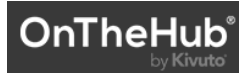

must cease to use it when you leave NSW Public Education. The current version available is Office 2019. Using this version means you do not need to sign in to use it. Please note: It can only be installed on one computer. Once installed, you are working 'offline' – not using the internet.

#### Source 2: DoE Office 365 Portal

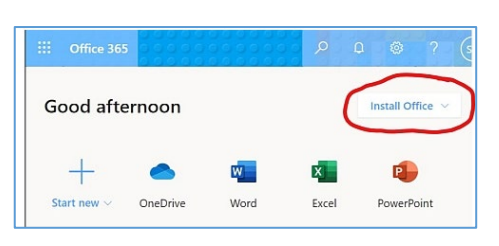

When logged onto Microsoft Office through the student portal (as in step 4.1 above), the **Install Office** feature (as shown on the right), allows the DoE user to obtain a free *desktop copy of Office.* This is tied to your DoE user account and needs to be signed into to stay licenced. Therefore, when you leave school

and lose your DoE account, it will stop working and you will lose access to all your documents in

OneDrive. You can install this on up to 5 Windows and/or Mac devices and this version of Office will update to the latest available automatically. Need some help on how to use Office 365? Clic[k here!](https://support.office.com/en-us/article/office-quick-starts-25f909da-3e76-443d-94f4-6cdf7dedc51e)

# <span id="page-3-0"></span>**5.** Accessing TV4Education

- 5.1 Toronto High School students have access to our *multimedia* library availabl[e here.](https://torontohs.librarysolutions.com.au/) That is[, https://torontohs.librarysolutions.com.au/](https://torontohs.librarysolutions.com.au/)
- 5.2 Click **Sign in** at the top right hand corner (as shown in the image below)
- 5.3 Students will be directed to the portal login page.
- 5.4 Sign in using your school username and password.
- 5.5 Once signed in you can access content. If you are not signed in, you can't!

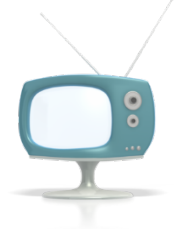

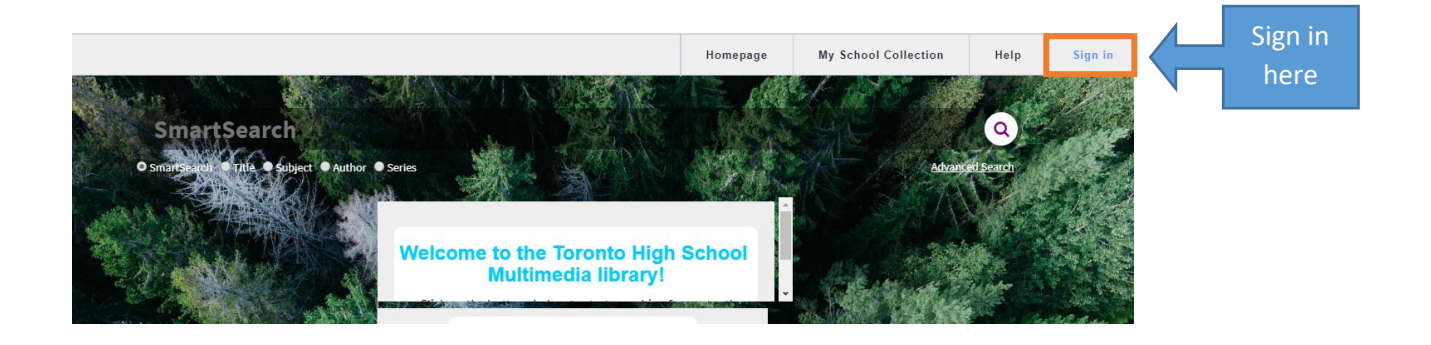

# <span id="page-3-1"></span>**6.** CANVAS, our Online Learning System

#### *6.1 Accessing Canvas*

- We recommend using the latest version of Chrome (Version 79 and 80). You can download Chrome [here.](https://www.google.com/chrome/) Alternatively, you can find out what other browsers Canvas support[s here.](https://community.canvaslms.com/docs/DOC-10720-which-browsers-does-canvas-support)
- Access Canvas through our *Toronto High School Canvas Website*.

The address is [torontohs.instructure.com](https://torontohs.instructure.com/)

(This link is also available on the *[Quick Links](https://toronto-h.schools.nsw.gov.au/quick-links.html)* page of the THS website)

- For easy access in the future, consider creating a *shortcut* or *bookmark* to **torontohs.instructure.com**

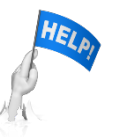

**For a quick 'Introduction to Canvas' video clic[k here.](https://drive.google.com/file/d/1Z4pj41DJpzh3zMV4Z-xsn4S55i44HtWO/view?usp=sharing)**

**For a quick 'Assignment overview' video clic[k here.](https://drive.google.com/file/d/1jdb-tWGe_oUdR68GngliXG-jXK7dTi1a/view?usp=sharing)**

canvas

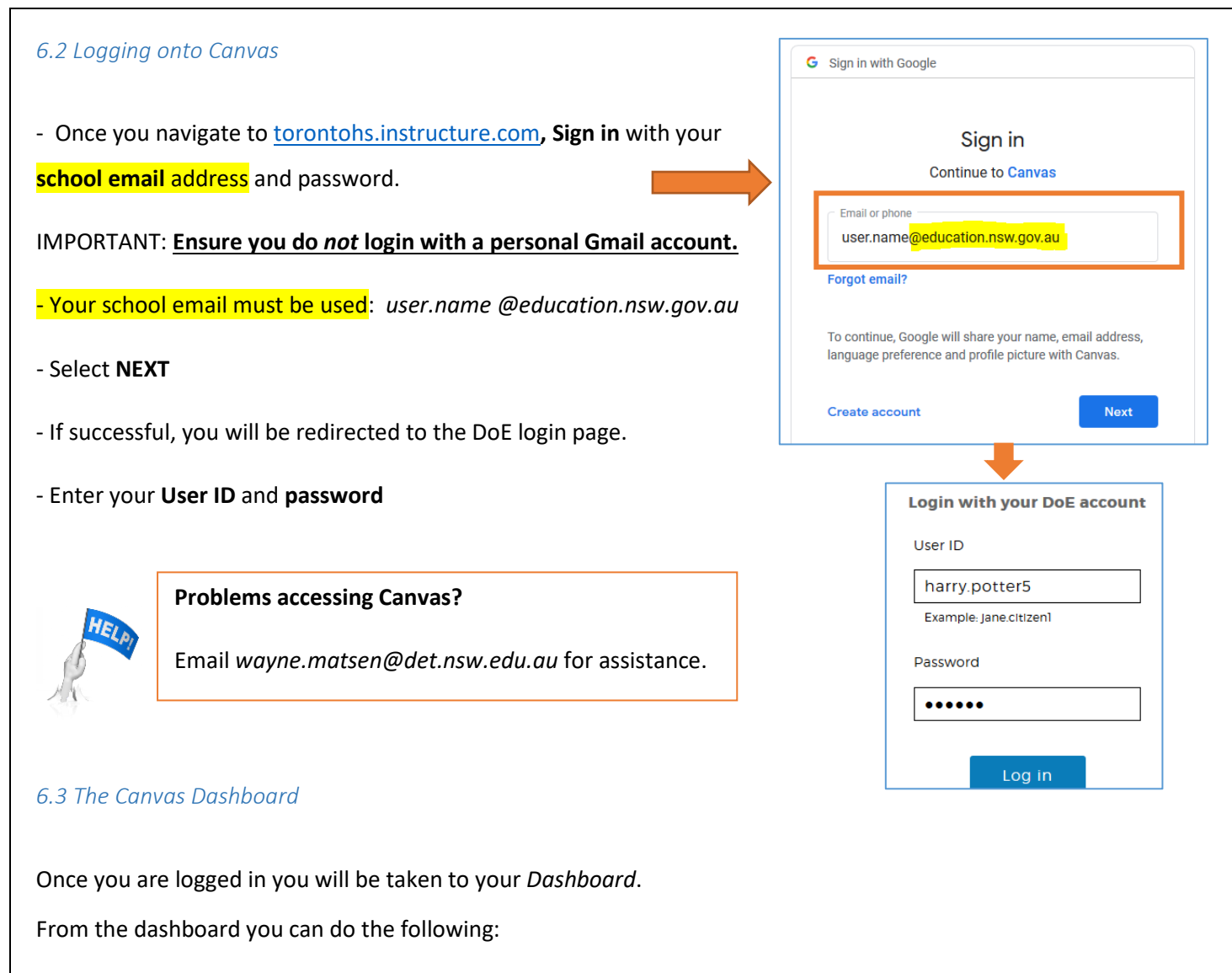

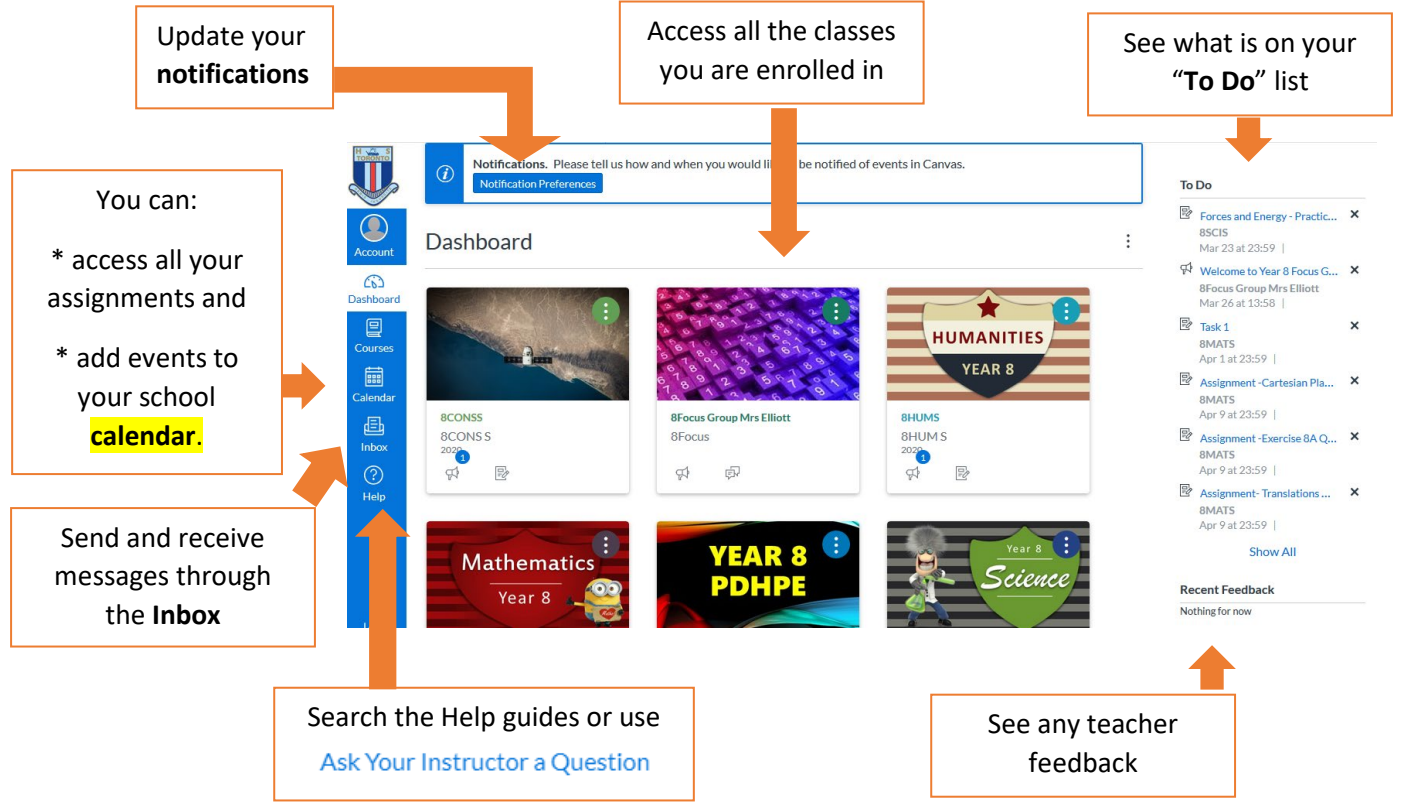

#### **UPDATE YOUR NOTIFICATION PREFERENCES CHECK YOUR CANVAS CALENDAR**

Notification settings allow you to receive announcements, receive information about course deadlines, receive alerts when grades have been posted, and more. Update how frequently you would like to be notified and even choose to be notified by text message.

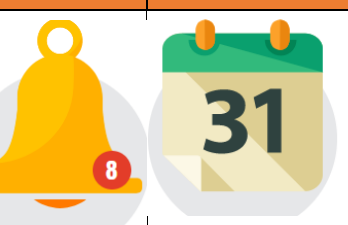

The calendar displays information for all of your enrolled courses. View by week, month or Agenda view. Filter your calendar by clicking the color box next to the calendar course name.

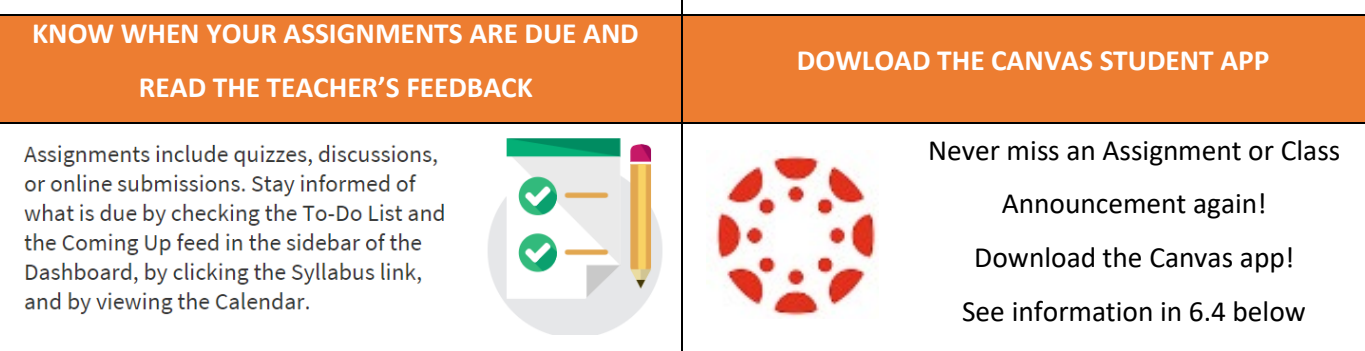

### *6.4 Student Canvas App*

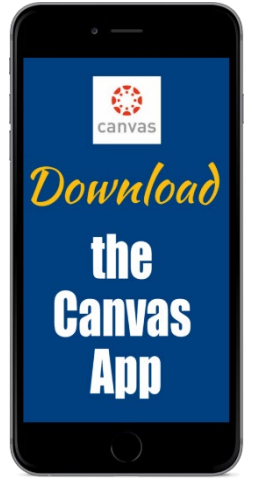

#### - The free **Canvas Student** App is available from both the [App Store](https://apps.apple.com/au/app/canvas-student/id480883488) an[d Google Play.](https://play.google.com/store/apps/details?id=com.instructure.candroid&hl=en_AU)

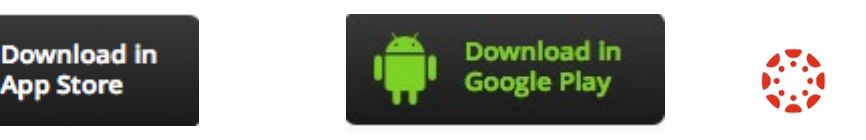

If possible, please download the app on your smartphone/device.

- The **Canvas Student** app helps you to **stay on top of your** *To-Do* **items**. You can also **view your Calendar, Notifications and messages**.

- Don't forget to log in with your **SCHOOL EMAIL**! Once you log into the App once, you will not have to do it again!

- Note: While you can access *most* features of Canvas on the app, using Canvas on a computer is a lot easier!
- Check out the [Canvas Student App guides](https://community.canvaslms.com/docs/DOC-18574-getting-started-with-canvas-as-a-student) on this online help page.

#### *6.5 What is the easiest way to see all the tasks that need to be submitted?*

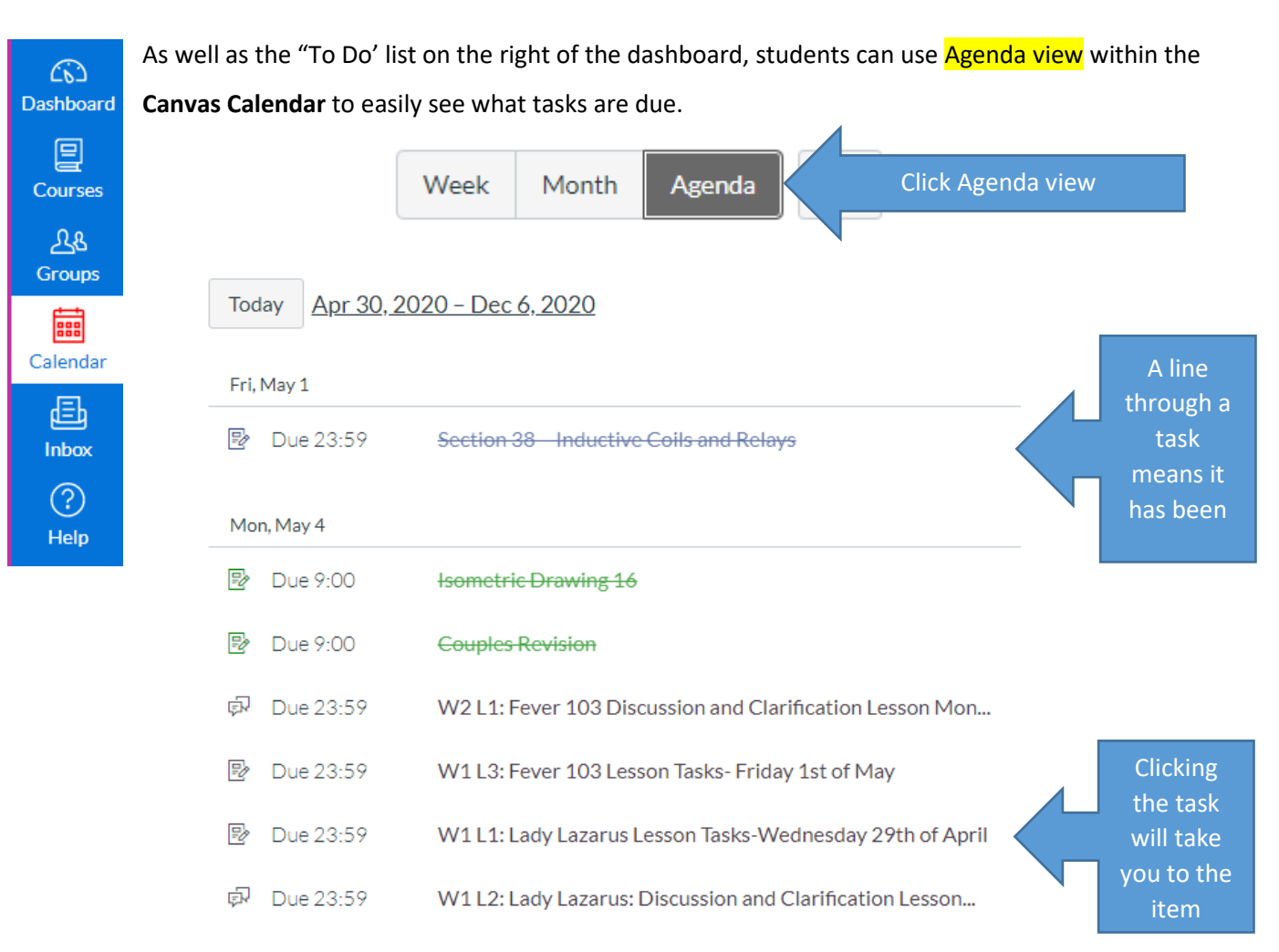

#### *6.6 The Canvas Help guides*

Canvas has produced [Getting Started with Canvas as a Student](https://community.canvaslms.com/docs/DOC-18585-getting-started-with-canvas-as-a-student) **videos**. All of these can be accessed from the one link. They include [Notification Preferences](https://community.canvaslms.com/docs/DOC-18585-getting-started-with-canvas-as-a-student) (Note – Your School Google Drive is already connected), [Dashboard](https://community.canvaslms.com/docs/DOC-18585-getting-started-with-canvas-as-a-student)  [Overview,](https://community.canvaslms.com/docs/DOC-18585-getting-started-with-canvas-as-a-student) [Assignments Overview](https://community.canvaslms.com/docs/DOC-18585-getting-started-with-canvas-as-a-student) and [Assignment Submissions.](https://community.canvaslms.com/docs/DOC-18585-getting-started-with-canvas-as-a-student)

**For a THS quick 'Introduction to Canvas' video clic[k here](https://drive.google.com/file/d/1Z4pj41DJpzh3zMV4Z-xsn4S55i44HtWO/view?usp=sharing)**.

**For a THS quick 'Assignment overview' video clic[k here.](https://drive.google.com/file/d/1jdb-tWGe_oUdR68GngliXG-jXK7dTi1a/view?usp=sharing)**

If you would prefer written guides, these are available a[t Getting Started with Canvas as a Student.](https://community.canvaslms.com/docs/DOC-18574-getting-started-with-canvas-as-a-student)

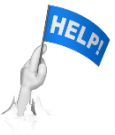

At any time you need help with using Canvas, compose a message to your class teacher

- using the **Inbox** message system within Canvas or the
- Ask your Instructor (Teacher) a Question available off the Help icon

# <span id="page-7-0"></span>**7.** Video Conferencing

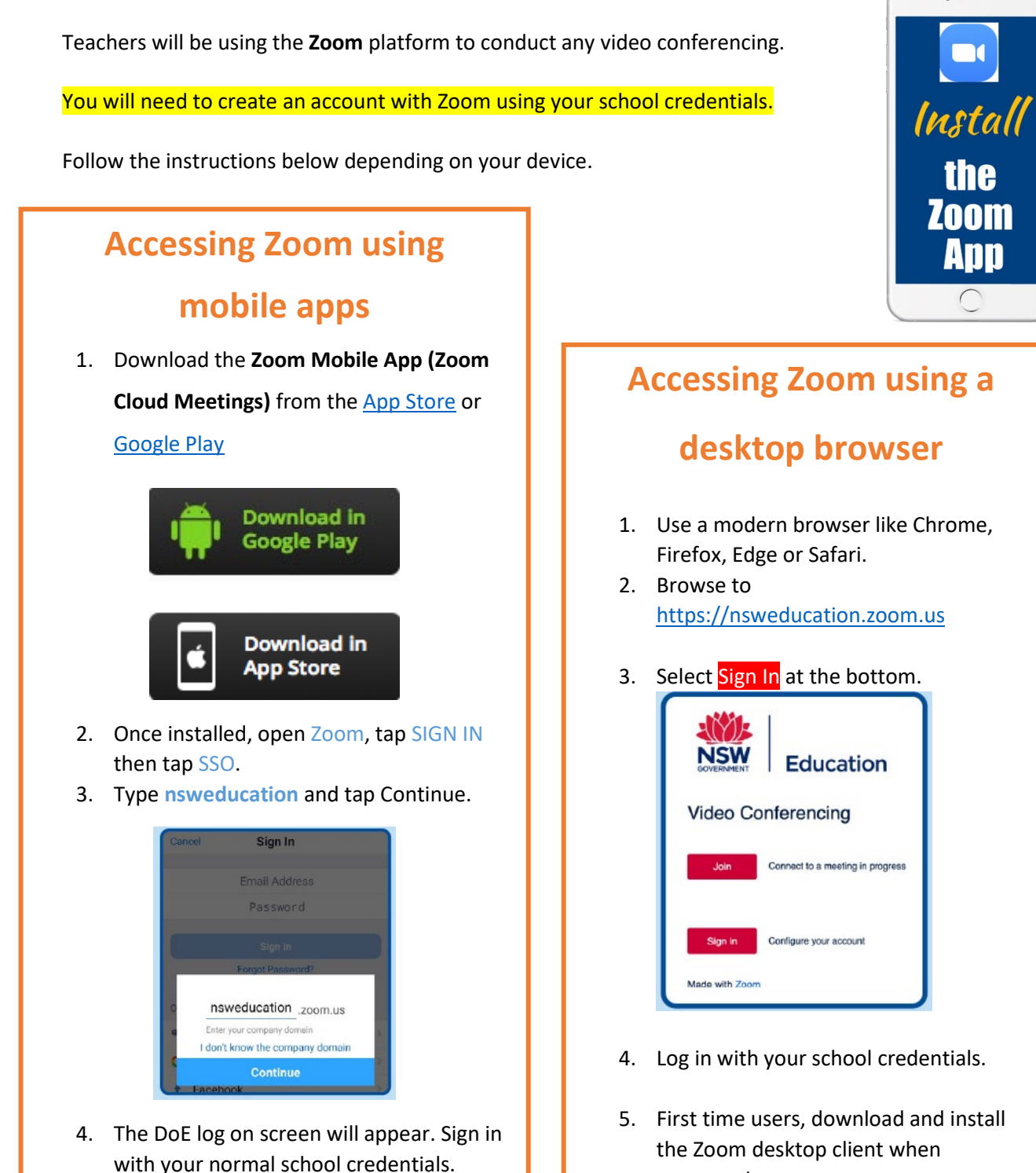

5. You are now ready to use Zoom!

4. Log in with your school credentials.

 $\cdot$   $\pm$ 

 $\mathbf{R}$ 

**the** 

**Ann** 

5. First time users, download and install the Zoom desktop client when prompted.

j

- To join the Zoom meeting, your teacher will supply you with either:

• **A direct link** or

• a **Meeting ID** and **password**.

These will be found in your Canvas course.

- Turn video and audio **off** unless you are asked to turn them on by the teacher

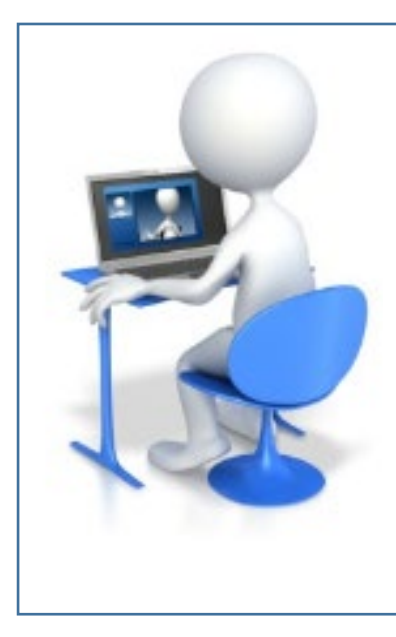

When in a *Zoom* Conference:

- Be polite and respectful
- Do not make any inappropriate comments
- Keep the topic of discussion on schoolwork
- Turn off your audio until requested to turn it on
- Sit at a table (not on your bed!) and be ready to take notes!
- Dress appropriately! No pyjamas!

# <span id="page-8-0"></span>**8.** Your Wellbeing

8.1 Your wellbeing is of paramount importance. Students can request **Wellbeing Support** through the *THS Wellbeing Canvas Course* available on your Canvas *Dashboard*. "Request Support" by completing an online form accessible from the *Wellbeing Course* Home page. A member of the Wellbeing Team will contact all students who submit a form.

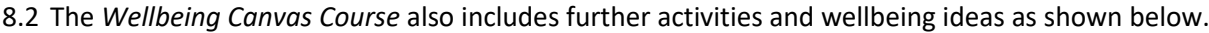

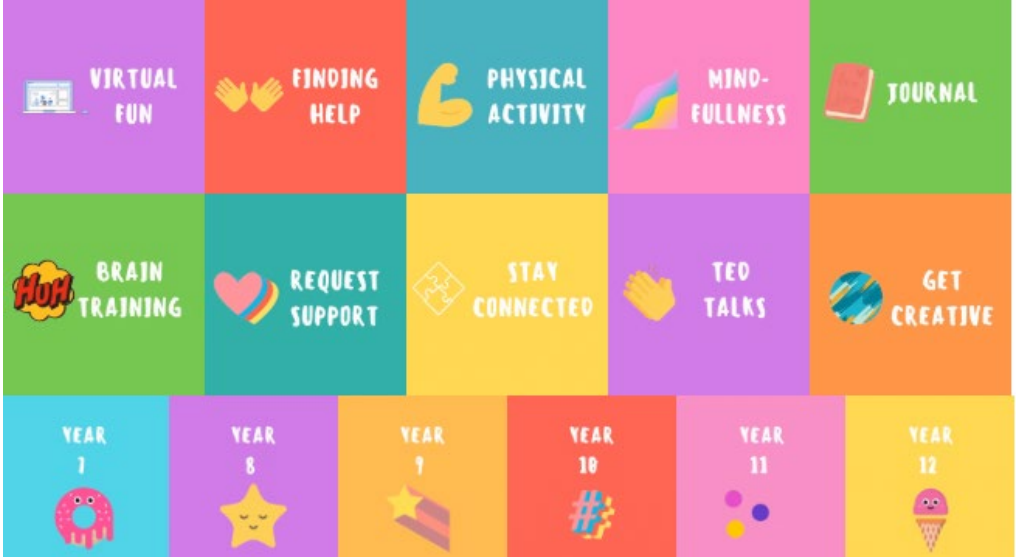

REQUEST **SUPPORT** 

*Request Support icon on the Home Page of the THS Wellbeing Canvas course*